## **ARAYÜZ SHARE FOLDER AYARLARI**

- 1- posta.hacettepe.edu.tr adresine giriş yapıp kullanıcı adı ve şifrenizi yazdığınızda e-posta arayüzünüze ulaşıyorsunuz.
- 2- Arayüz ekranında **Şekil1.1**. de gösterildiği gibi kendi adınızın yazdığı klasör üzerinde sağ tıklayarak açılan akranda **"Paylaşılan Klasör Ekle…"** den devam edeceksiniz.

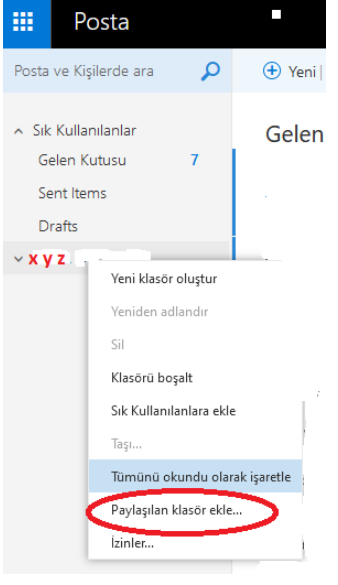

**Şekil1.1.**

3- **Şekil1.2.** ekranı karşınıza gelecek ve burada tanımlamak istediğiniz kullanıcı adını Hacettepe uzantısı ile yazarak **"Ekle"** denilmesi gerekmektedir.(Bu kullanıcı ile mail alma ve gönderme yetkiniz yoksa hata alırsınız.)

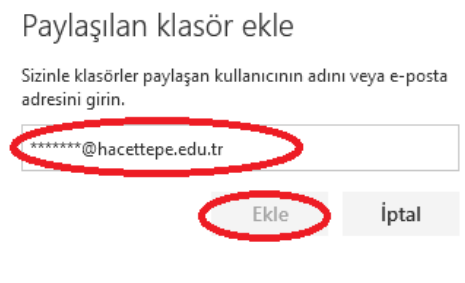

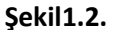

4- Hatasız bir şekilde ekleme yapıldıktan sonra **Şekil1.3.** teki kırmızı yazılmış yerler gibi 2 farklı klasör görüntülersiniz. Gelen e-postalarınız bu klasöre düşer ve 5. adımdan itibaren ifade edeceğimiz ayarları yaptığınız takdirde kolaylıkla o kullanıcı ile mail gönderebilirsiniz.

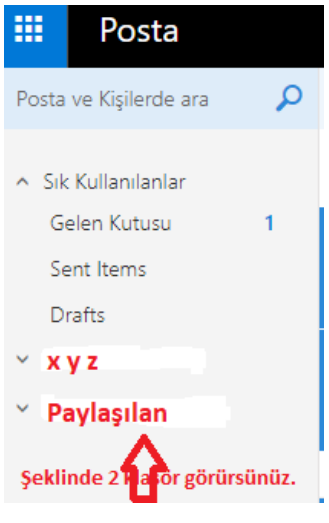

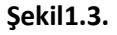

5- Öncelikle **"Kimden"** kısmı maillerde devamlı açık görünmeyen kullanıcılar için bu ayarı tanımlıyoruz. **Şekil1.4.** teki gibi arayüz ekranının sağ tarafındaki **"Ayarlar"** görseline basıp onun altında açılan ekrandan işaretlenen **"Seçenekler"** sekmesini tıklıyorsunuz.

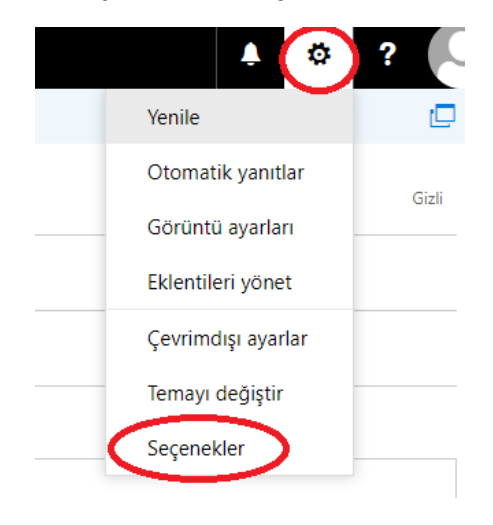

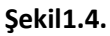

6- Seçeneklere giriş yaptığınızda arayüz ekranınızın sol tarafında **Şekil1.5.** te de göreceğiniz uzun bir ayar listesi gelecektir. Bu ekranda işaretlenmiş ayar tıklanarak gerekli checkbox işaretlenmelidir.

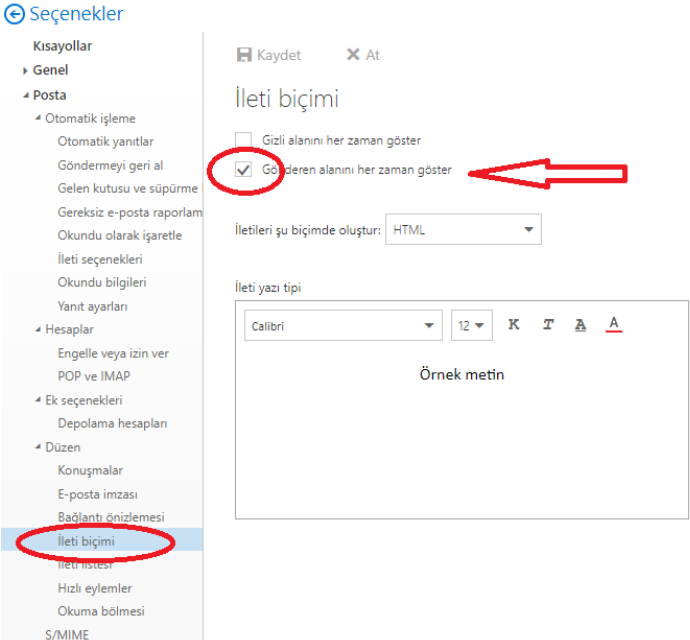

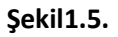

7- Gerekli işaretleme yapıldıktan sonra **"Kaydet"** deyip çıkıyorsunuz ve e-postanıza geri dönüyorsunuz. Bu aşamada da 1 kereye mahsus göndermek istediğiniz, yeni eklediğiniz kullanıcı hesabını kimden kısmına yazıp e-posta göndermeniz gerekmektedir. Bunun için **"Yeni"** deyip açılan ekranda **"Kimden"** yazan kısımda kendi adresinizi gördüğünüz yere sağ tıklıyorsunuz. **Bkz. Şekil1.6.**

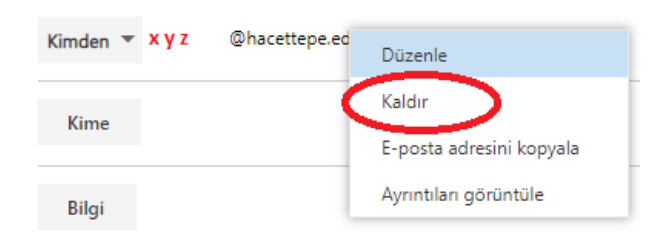

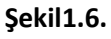

- 8- Kendi adresinizi **Şekil1.6.** da işaretlendiği gibi **"Kaldır"** diyorsunuz ve orası boş kalıyor 1 defaya mahsus yeni eklediğiniz klasörün [\\*\\*\\*\\*\\*\\*\\*@hacettepe.edu.tr](mailto:*******@hacettepe.edu.tr) şeklinde adresini yazıyorsunuz ve göndermek istediğiniz maili gönderiyorsunuz.
- 9- Bundan sonra yeni e-posta göndereceğiniz zaman yine arayüzden **"Yeni"** dediğinizde **Şekil1.7.** ekranındaki gibi 2 adresi de görebilecek ve hangisini seçerseniz o adresten gönderebileceksiniz.

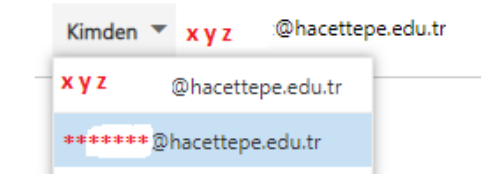

**Şekil1.7.**